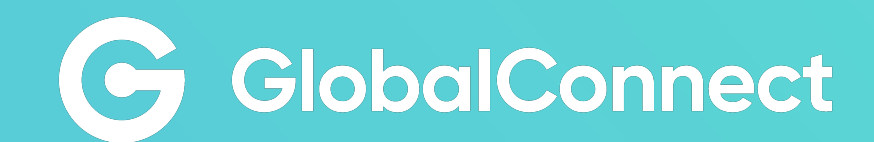

# MyGlobalConnect

User Guide

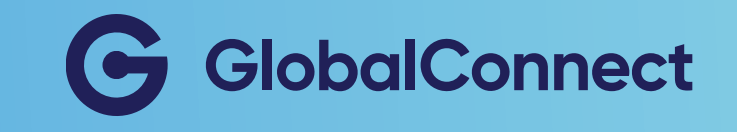

# MyGlobalConnect

User Guide

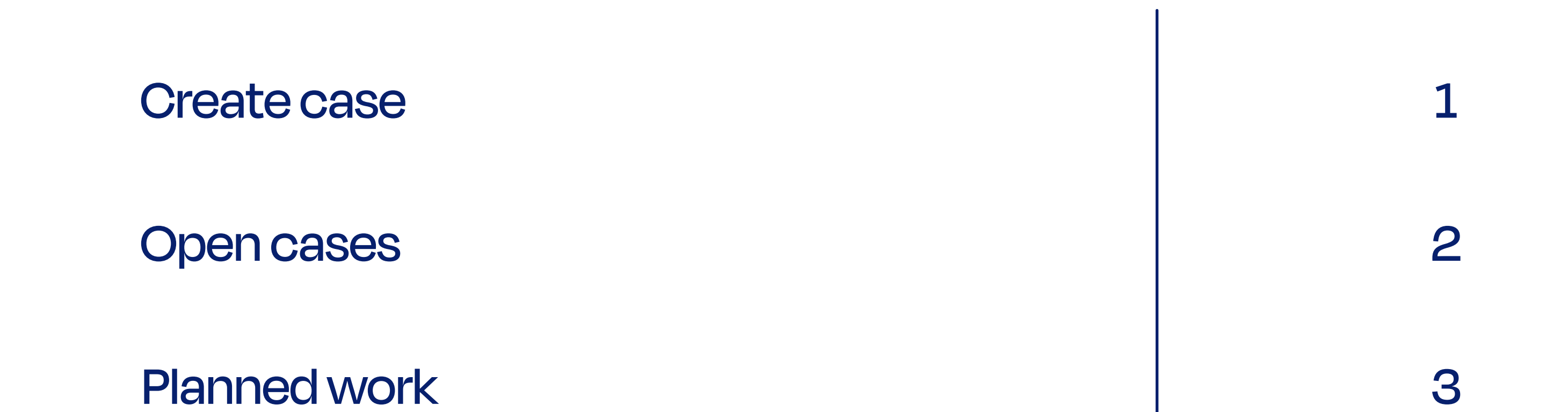

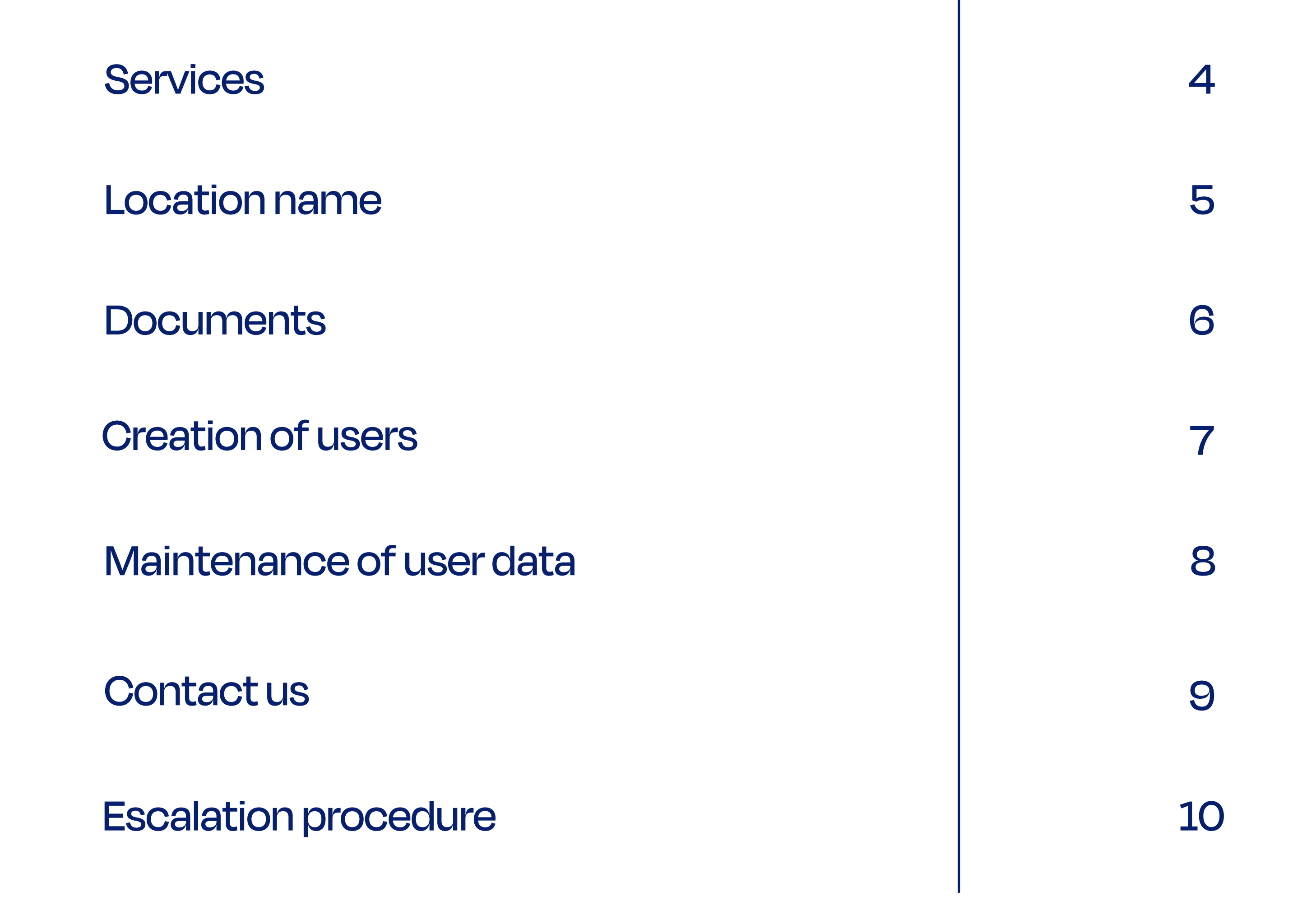

### Welcome to MyGlobalConnect

MyGlobalConnect is your online portal, where you can get a quick overview of your network and services at GlobalConnect. You can create new user-logins for your employees and colleagues, report errors on your services and contact our ServiceDesk.

In this guide you will find answers to the most common

questions on how to create cases, allocation of user rights,

company overview of your services and open cases.

Should you have any questions that you cannot find the answer to in this guide, please do contact us through MyGlobalConnect [here.](https://my.globalconnect.dk/Account/Login?ReturnUrl=%2FCases%2Fcreate) 

Venlig hilsen,

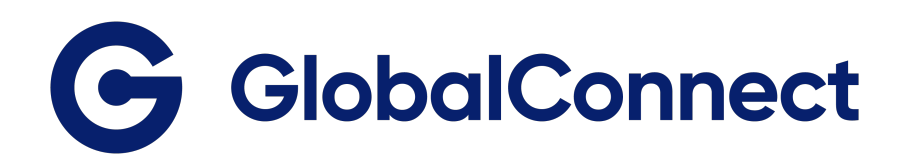

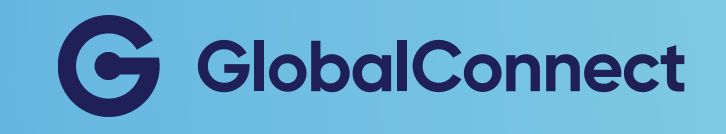

### Create a case

You can create a case through MyGlobalConnect if you are experiencing issues with your services, have questions about your invoice or if you have more generel requests.

If you wish to be notified by email on cases that are relevant for your company, it is necessary to add "First Line" responsibilities to the specific user. You can see how that is done on page 7 "Creation of users".

If you choose 'outage on service' or 'performance issue', please choose which services your request is about.

#### You create a case by:

- 1. Go to cases
- 2. Choose "Create case"
- 3. Fill in information
- 4. Choose subject category
- 5. Attach files (if needed)
- 6. Submit

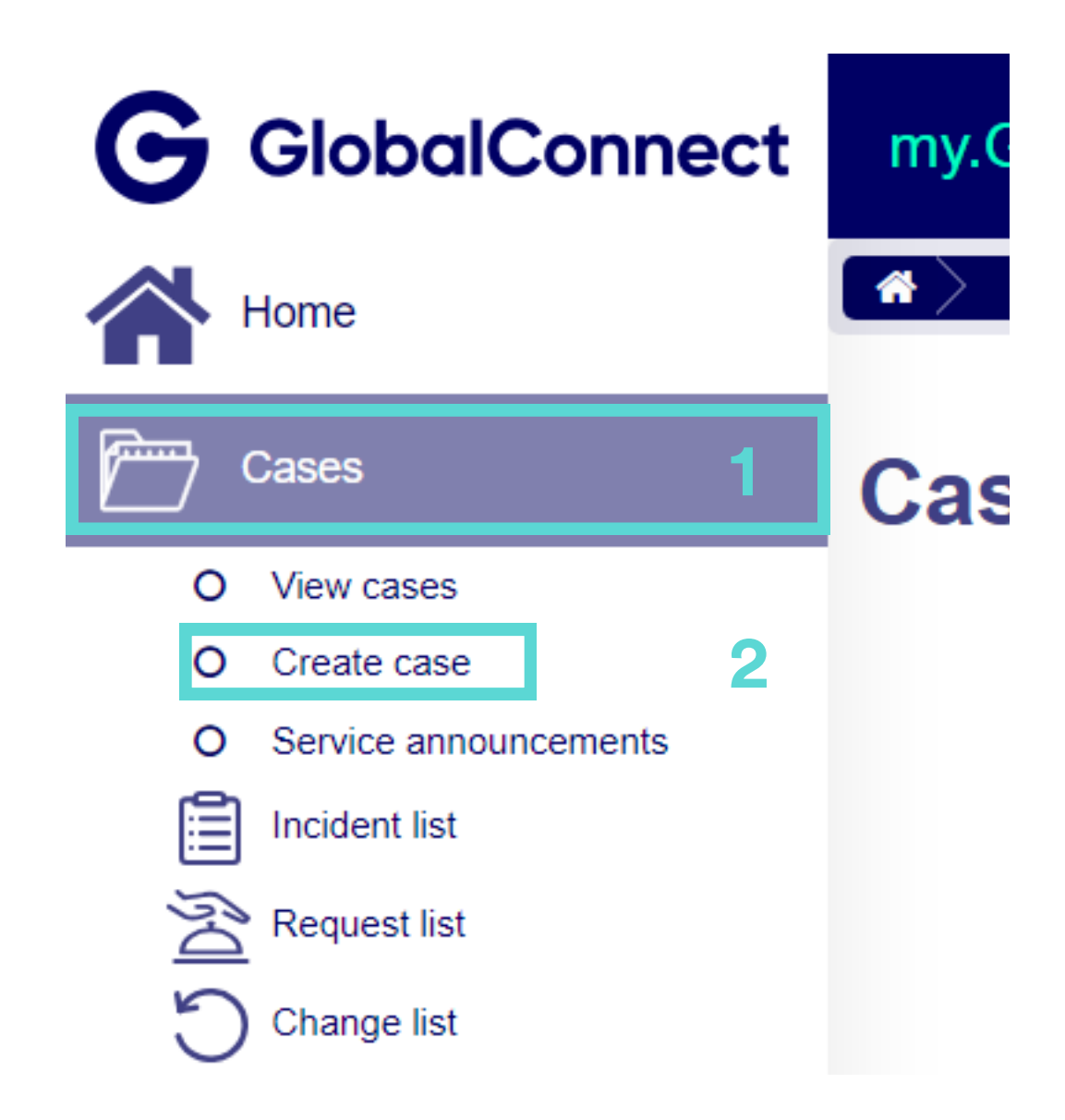

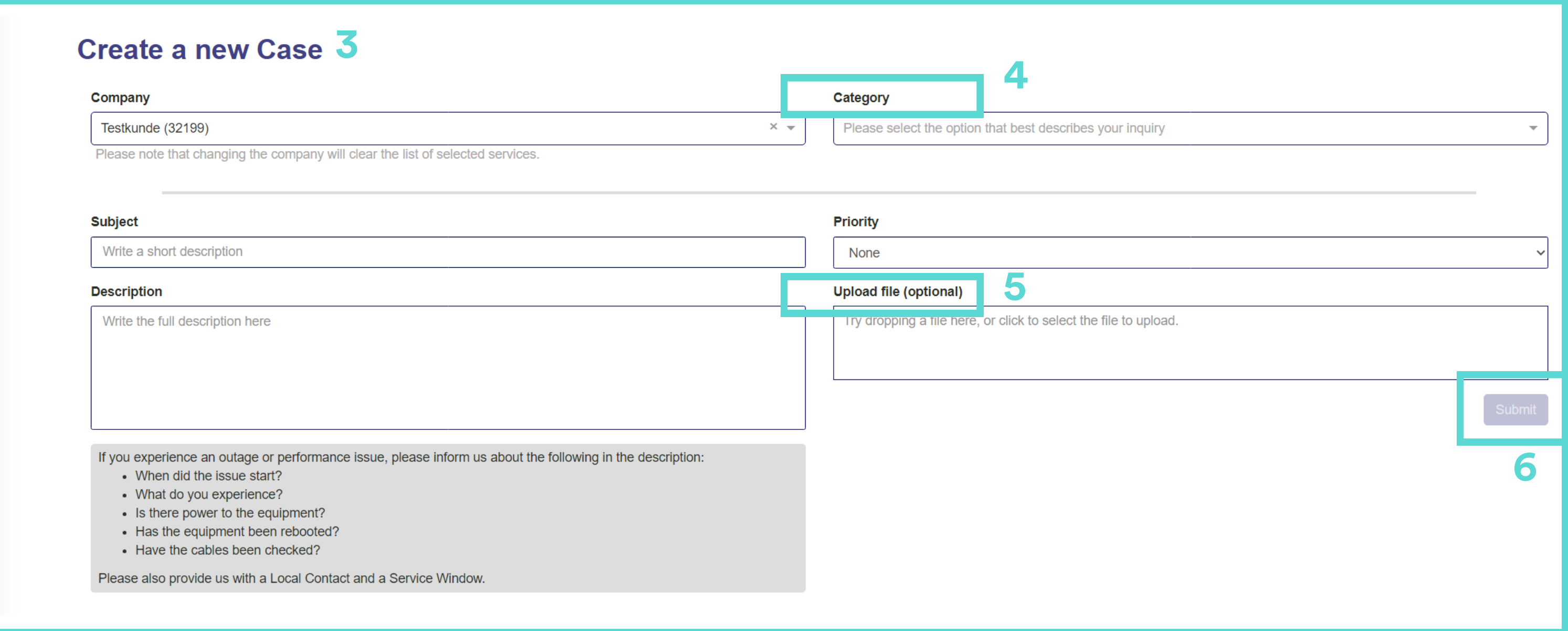

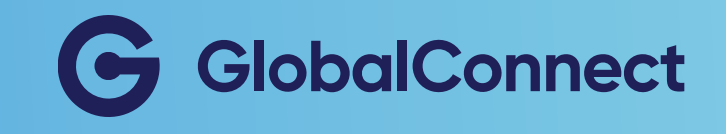

# View open cases

You can get an overview of both open and closed cases under "View cases". In "Incident list" you can get an overview of your error report cases, while other requests are found under "Request list".

- 1. Go to "Cases"
- 2. View "Cases"
- 3. Choose status (Open/ Closed/All)
- 4. View specific Incidents / Request

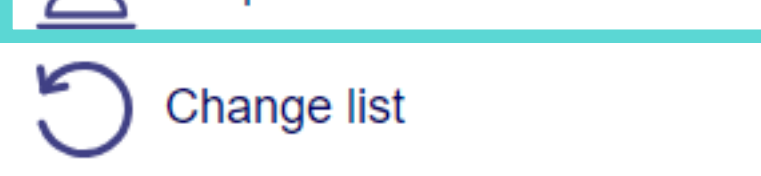

#### You can view open cases by:

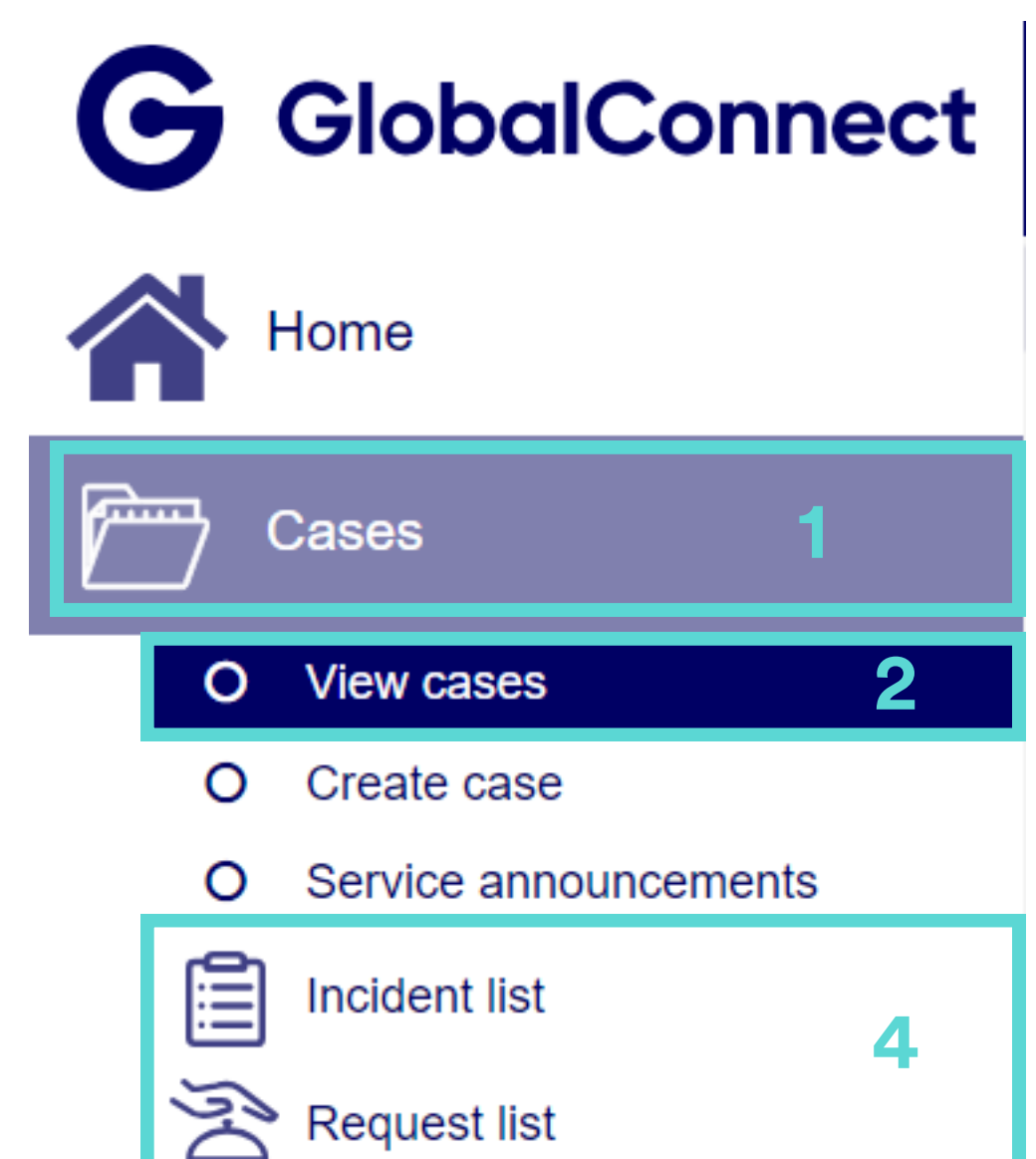

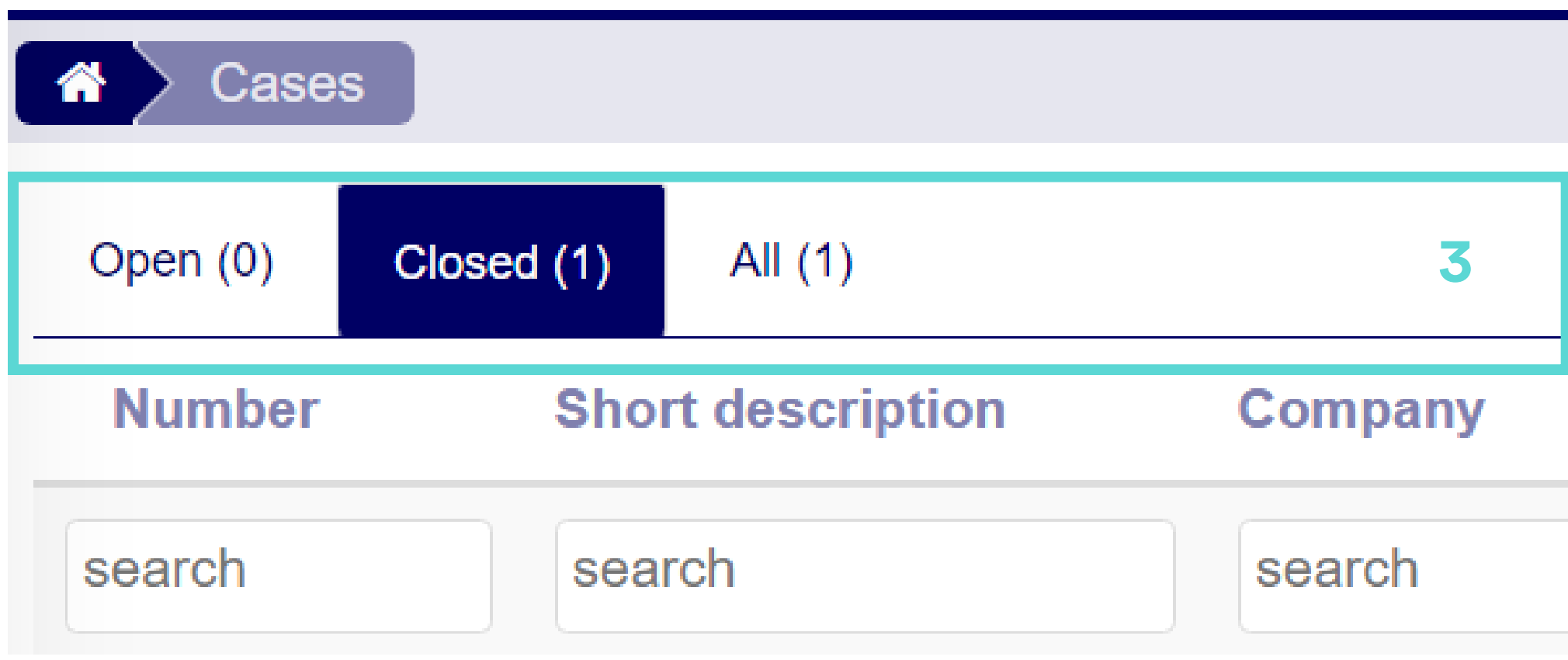

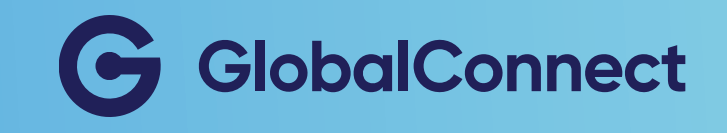

# View planned work

We are continuously optimising our network. View the planned work and changes that may affect the your services and network.

### You can view all planned work by:

- 1. Go to "Cases"
- 2. Go to "Service Announcement"
- 3. Choose status (Open/

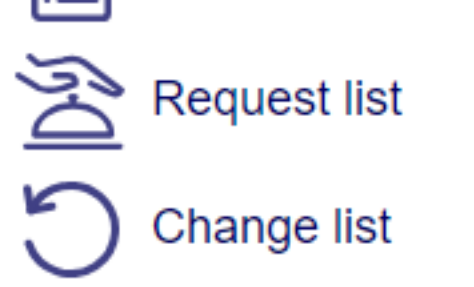

Closed/All)

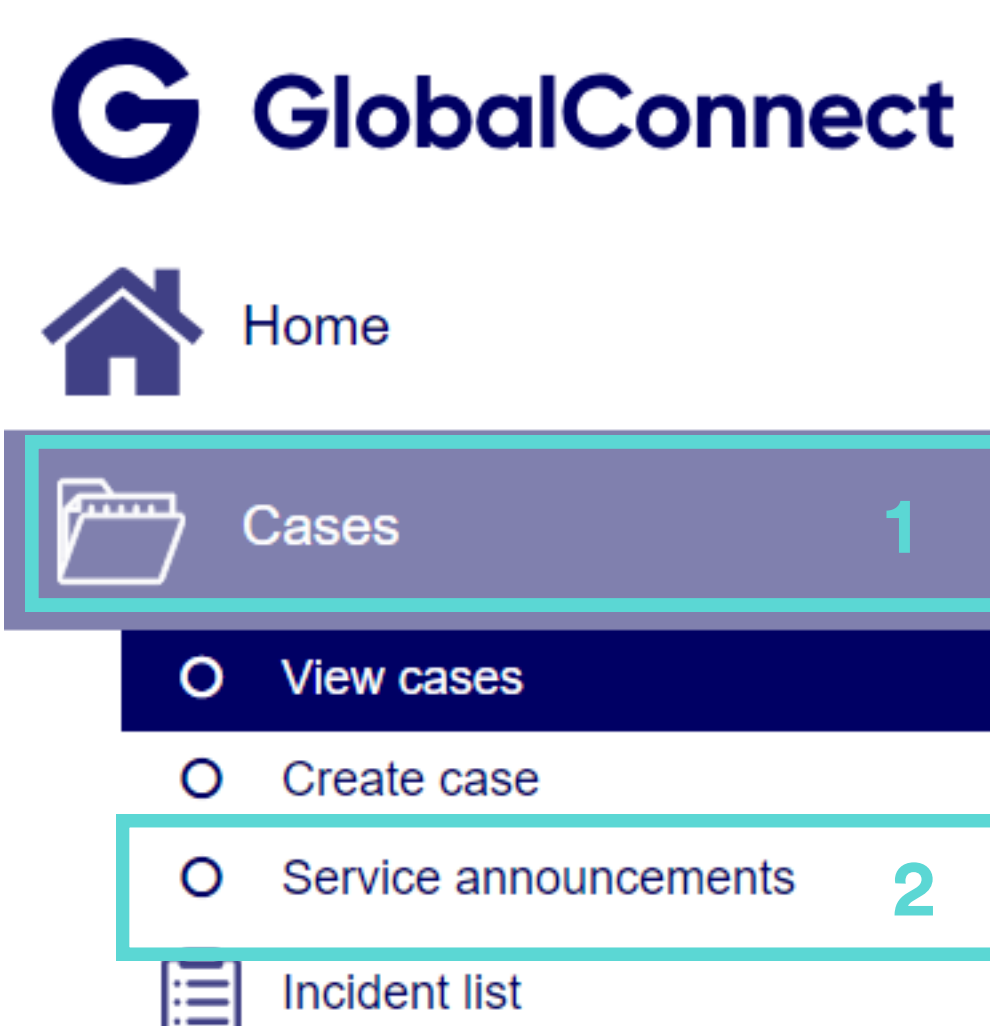

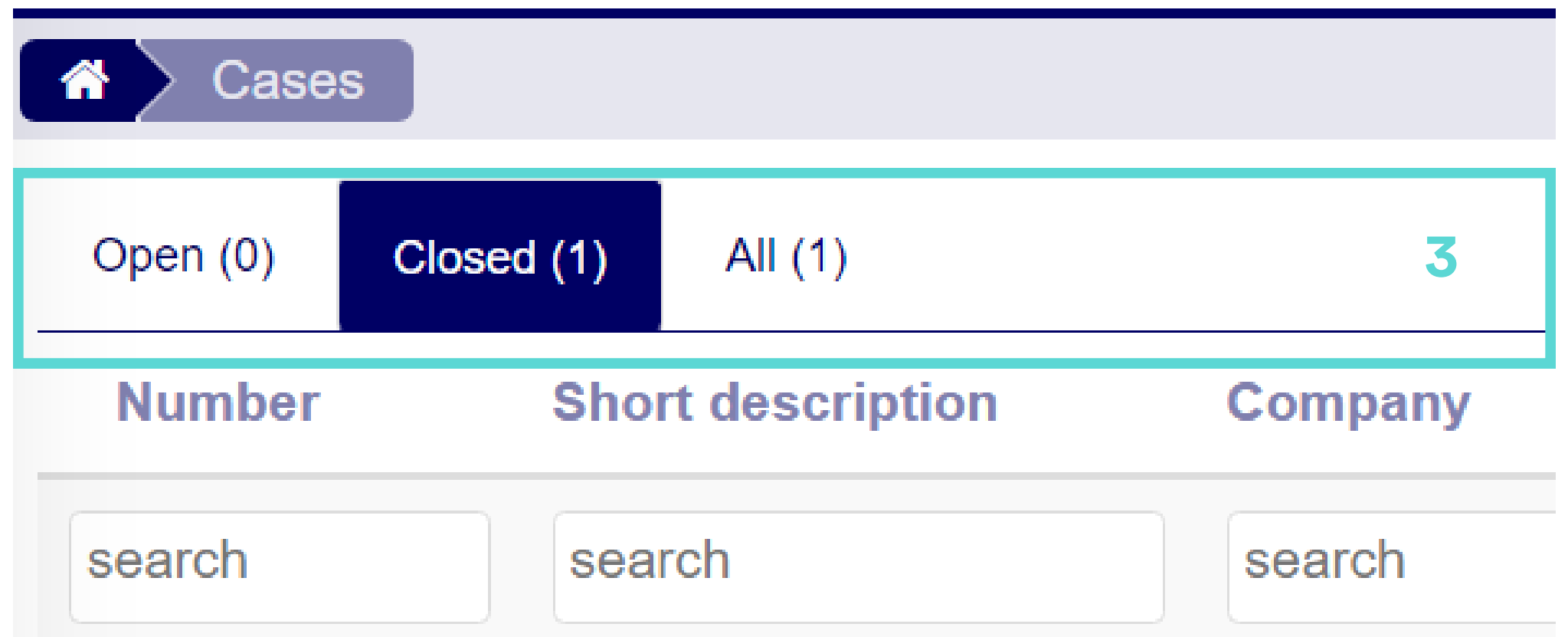

If you wish to be notified by email on planned work that may affect your services, it is necessary to add "Planned Work" responsibilities to the specific user. You can see how that is done on page 7 "Creation of users".

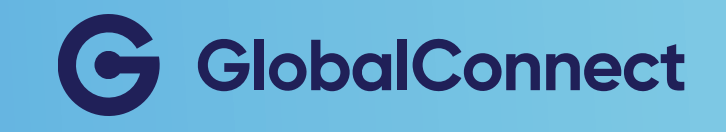

# View your company services

As a user or administrator of the portal, you can view your company's services.

- 1. Go to "Services"
- 2. Choose Active, Pending or
	- **All**
- 3. Search for a specific service if necessary.

You can view your services by:

You can export a list of your services to CSV, PDF or Excel by

O All clicking 'export' in the top right corner.

The same service number may appear several times, as a service may contain several components or services.

If you are missing one or more services in this overview, your company probably has several customer numbers at GlobalConnect. A good way to check if this is the case is to look at your company's invoice from GlobalConnect. Administrators can apply for access [here.](https://www.globalconnect.dk/myglobalconnect)

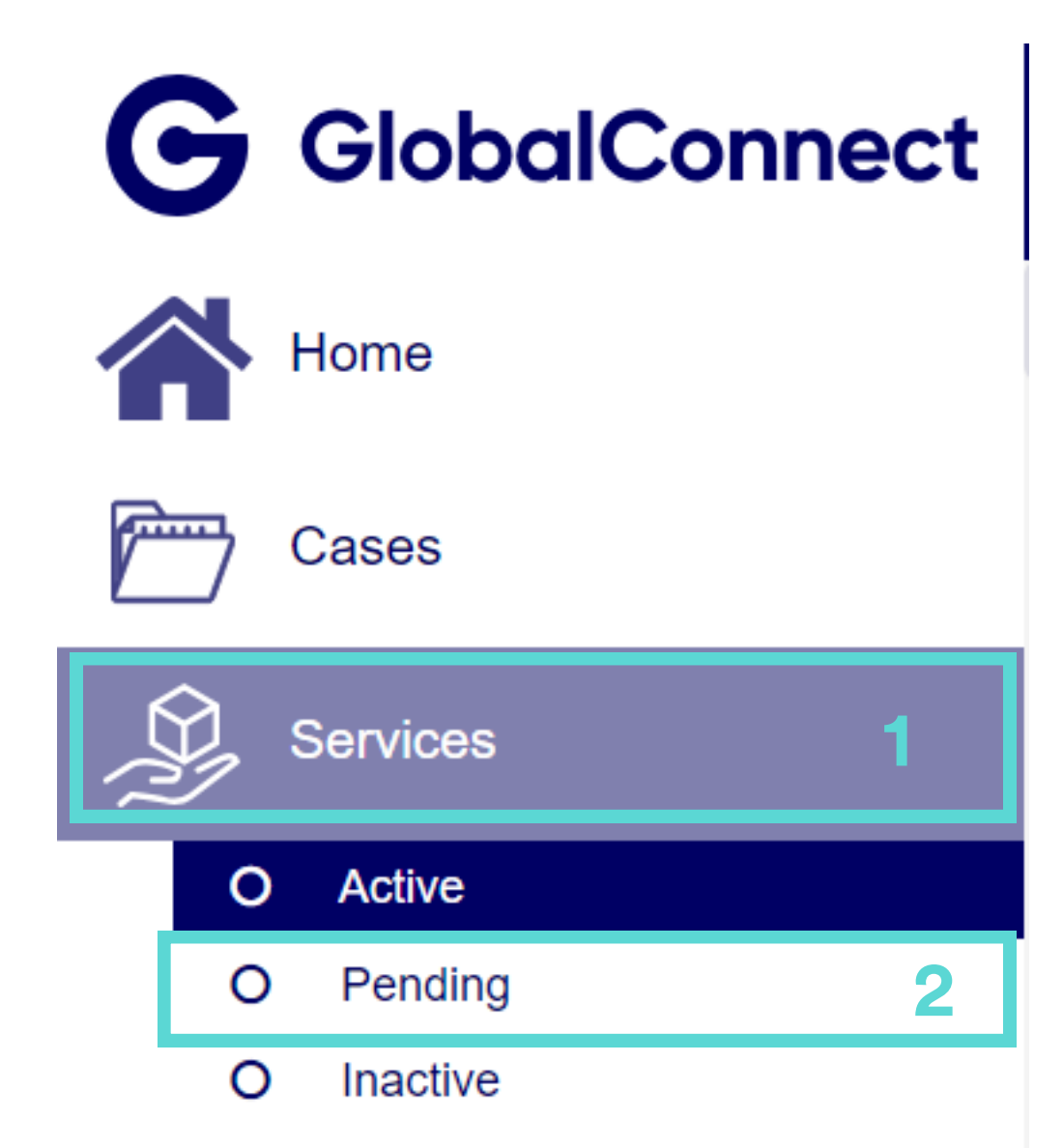

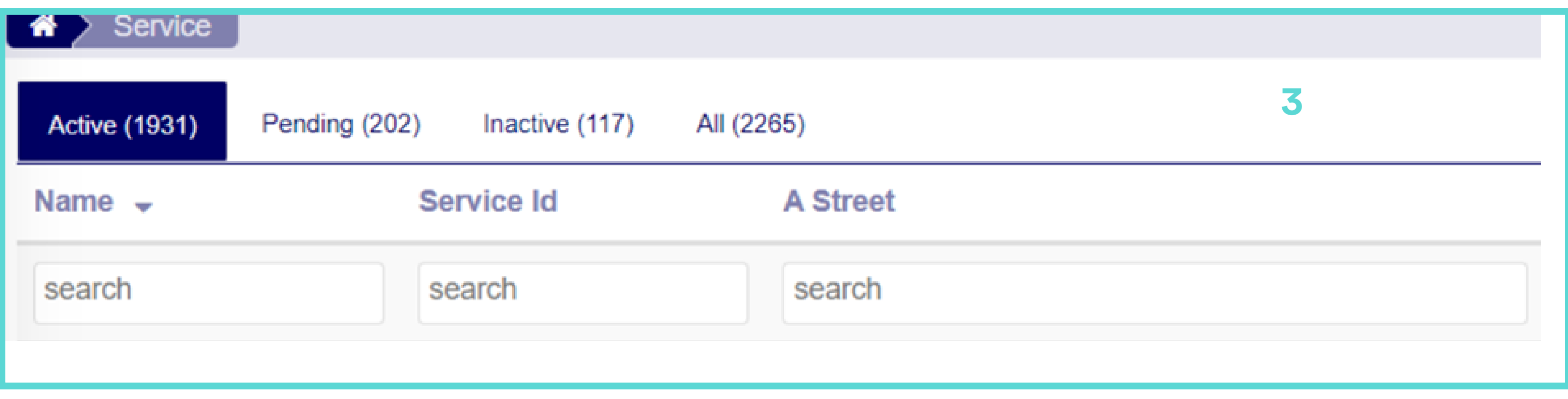

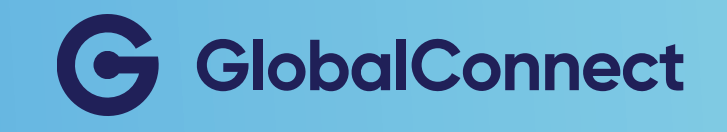

# Add location name

As a user you can add your own location name or description in order to get a better overview of your services.

### You can add a location name by:

- 1. Go to "Services
- 2. Choose Active, Pending eller All
- 3. Choose the preferred service
- 4. Fill out"Location name"
- 5. Update

All O

This data is not transferred to ServiceDesk's support system

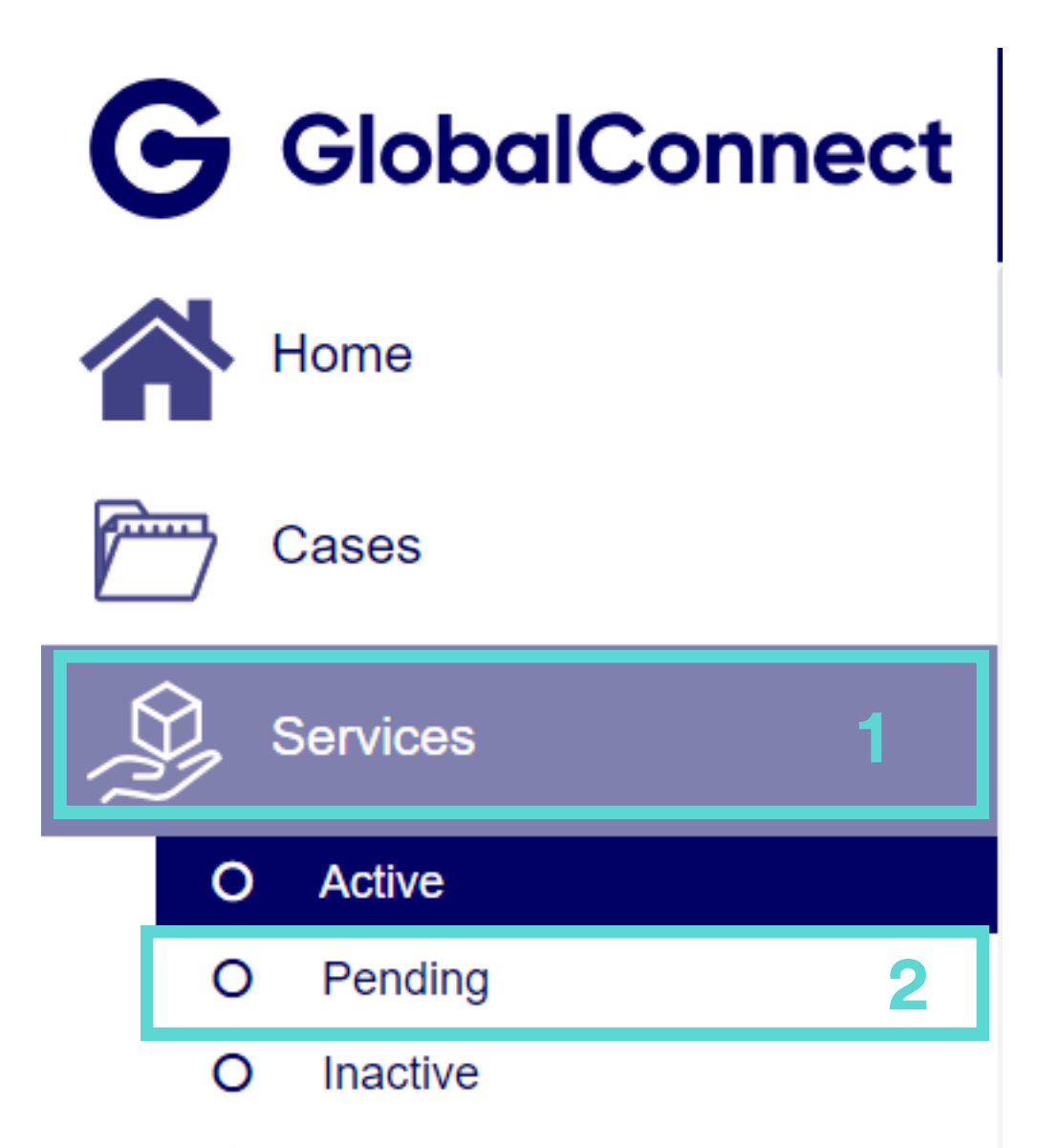

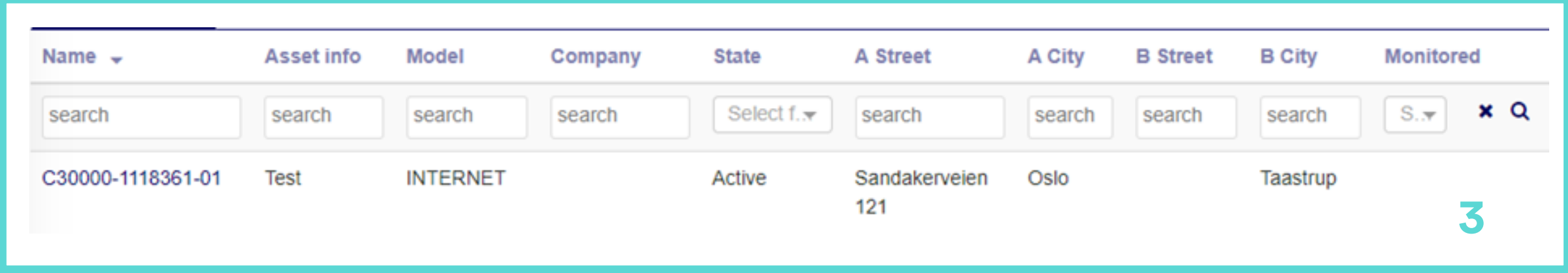

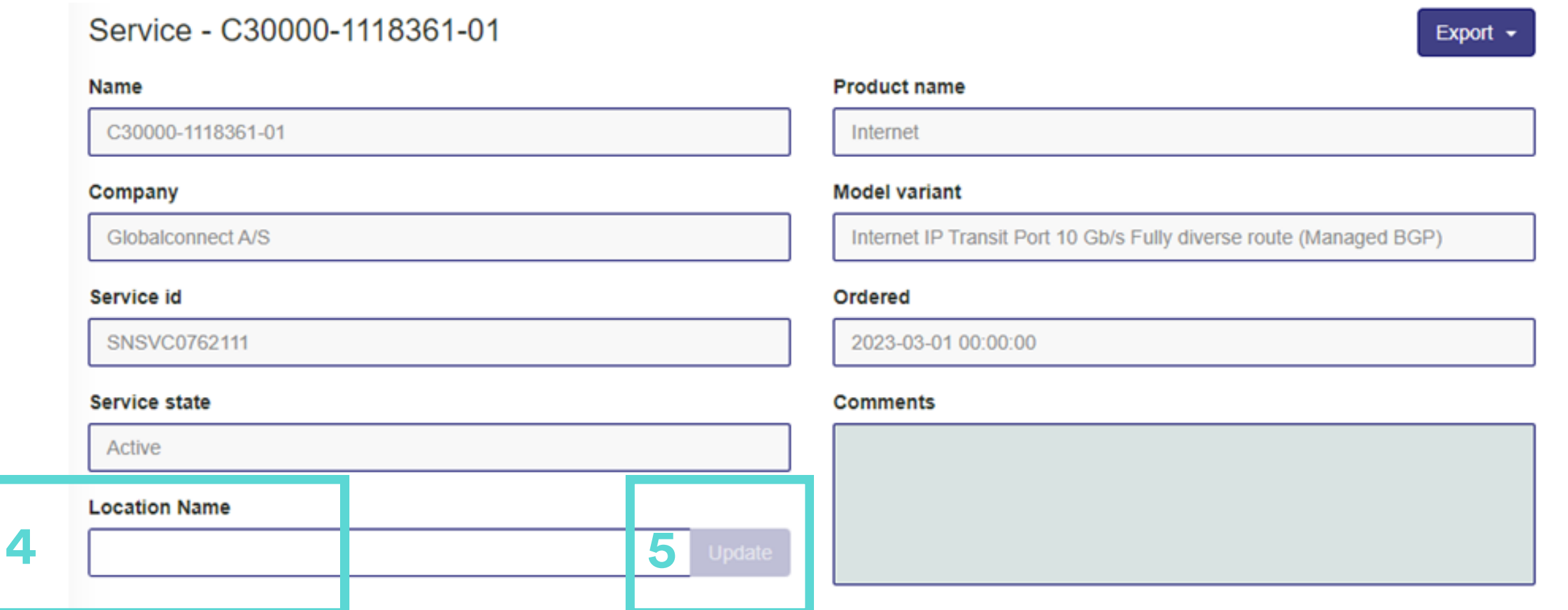

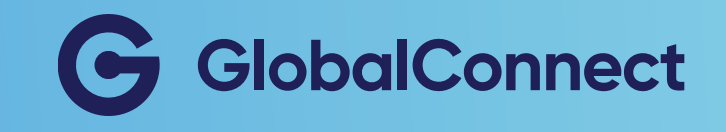

# View documents

As a user you are able to view different documents. You can view company documents, product specifications, price lists and more.

- 1. Go to "Documents"
- 2. Choose which document you want to view
- 3. Press the document to download a copy

- 
- O Terms and conditions

### You can view documents by:

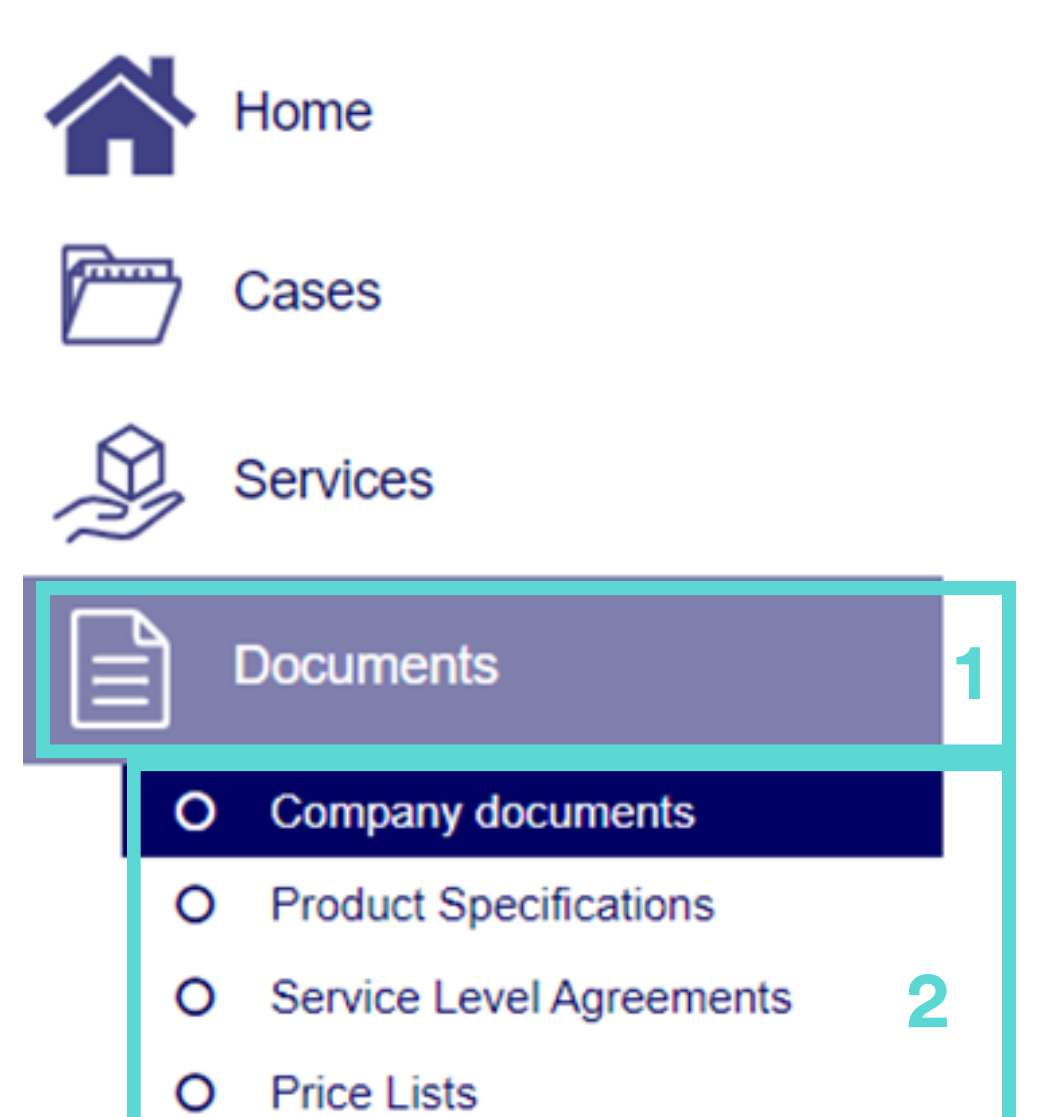

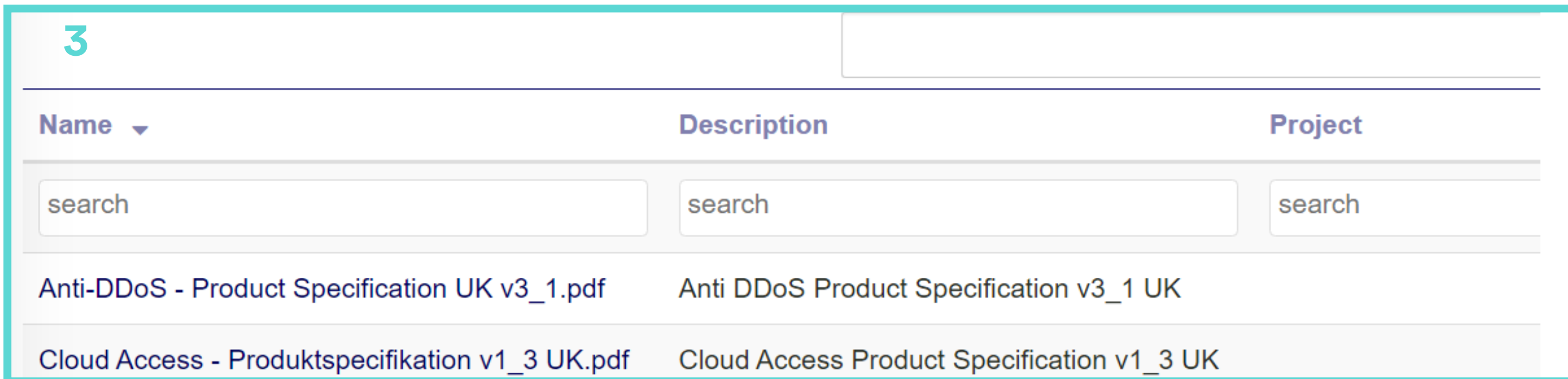

Company Documents: Your specific documents (i.e. deliveries, contracts etc.)

Product Specifications: Standard product specifications.

Service Level Agreements: Standard service agreements.

Price Lists: General prices for add-ons.

Terms and Conditions: General terms and conditions.

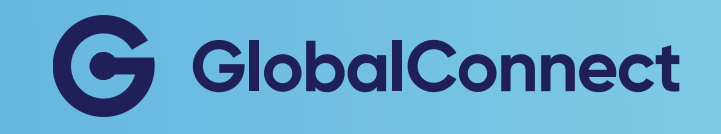

# **Creation of users (only available for administrators)**

You are obliged to have one user in your company with specific areas of responsibility. Please note, that it is only the portal administrator who is able to change or add the responsibilities for Access Responisble and RCA to user accounts.

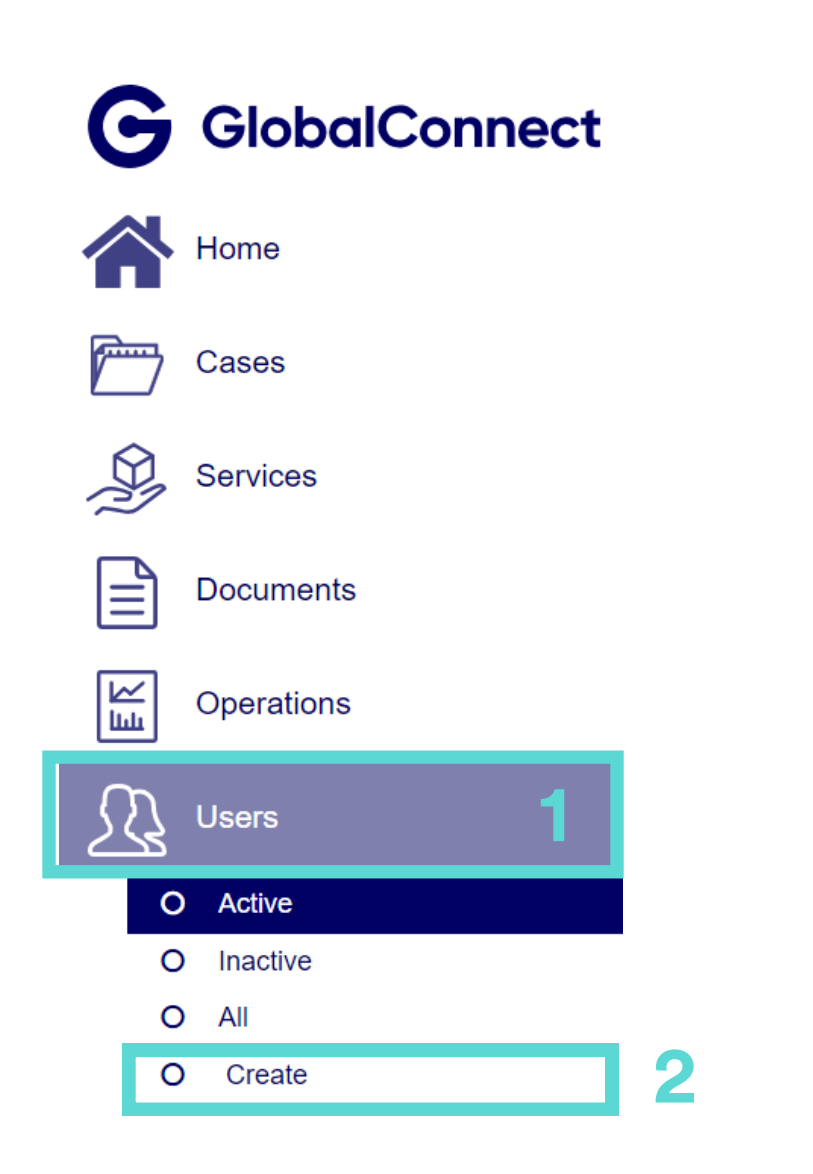

#### You can change responsibilities by:

- 1. Go to "Users"
- 2. Choose "Create"
- 3. Fill out user information
- 4. Add Responsibilities (see box below for guidance).
- 5. Press "Save changes."

**First Line: Receive notification of news in all cases. Planned Work:** Be notified on planned work. **RCA:** Be notified on Route Course Analysis. Disturbance Notification: Be notified on any disturbances. **Access Responsible:** Responsible for approving access to datacenter.

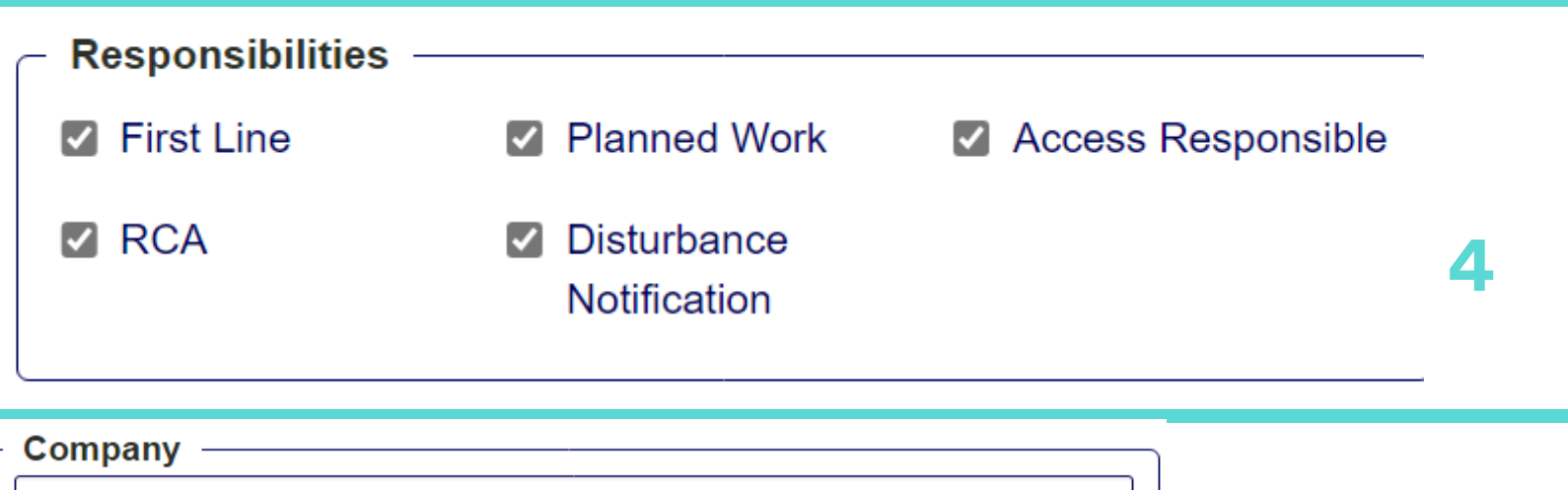

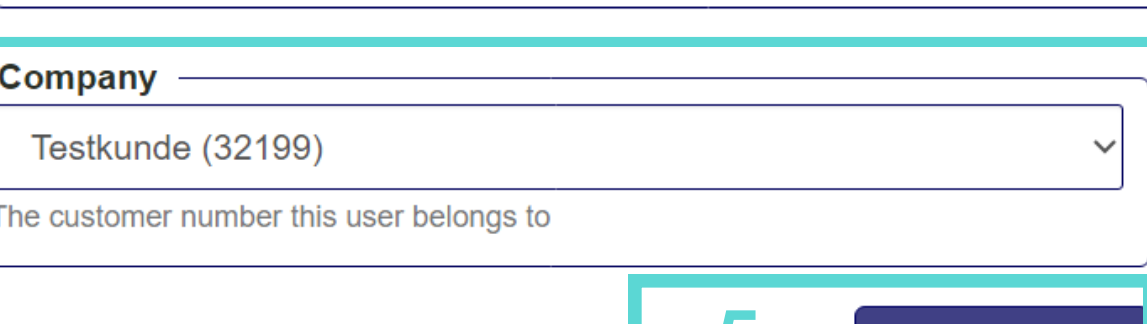

**Save Changes** p

#### **Create User**

#### **Contact information**

#### Email address

The Email provided when creating a user will also be the user name

Email can be changed after user creation but the user name will not change. Please enter a valid email address

3

#### **Business phone**

 $+45$ 

Number to reach you within business hours

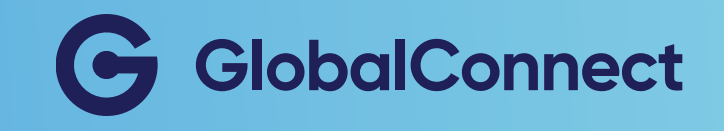

## Maintenance of correct user data

Your company is responsible for maintaining correct user data. The data is being used to inform your company about areas such as planned work or disturbances. On the user list you can find all users connected to your company account. As a portal administrator it is easy to add, deactivate or edit user permissions.

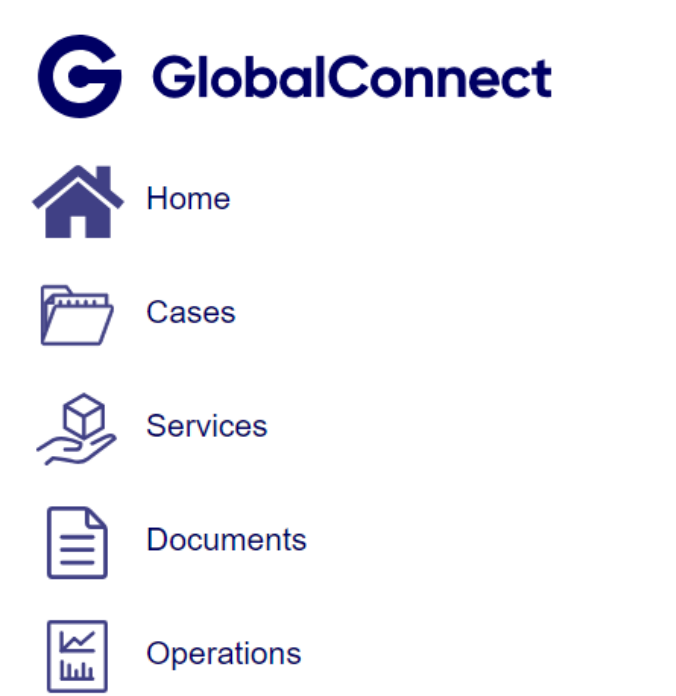

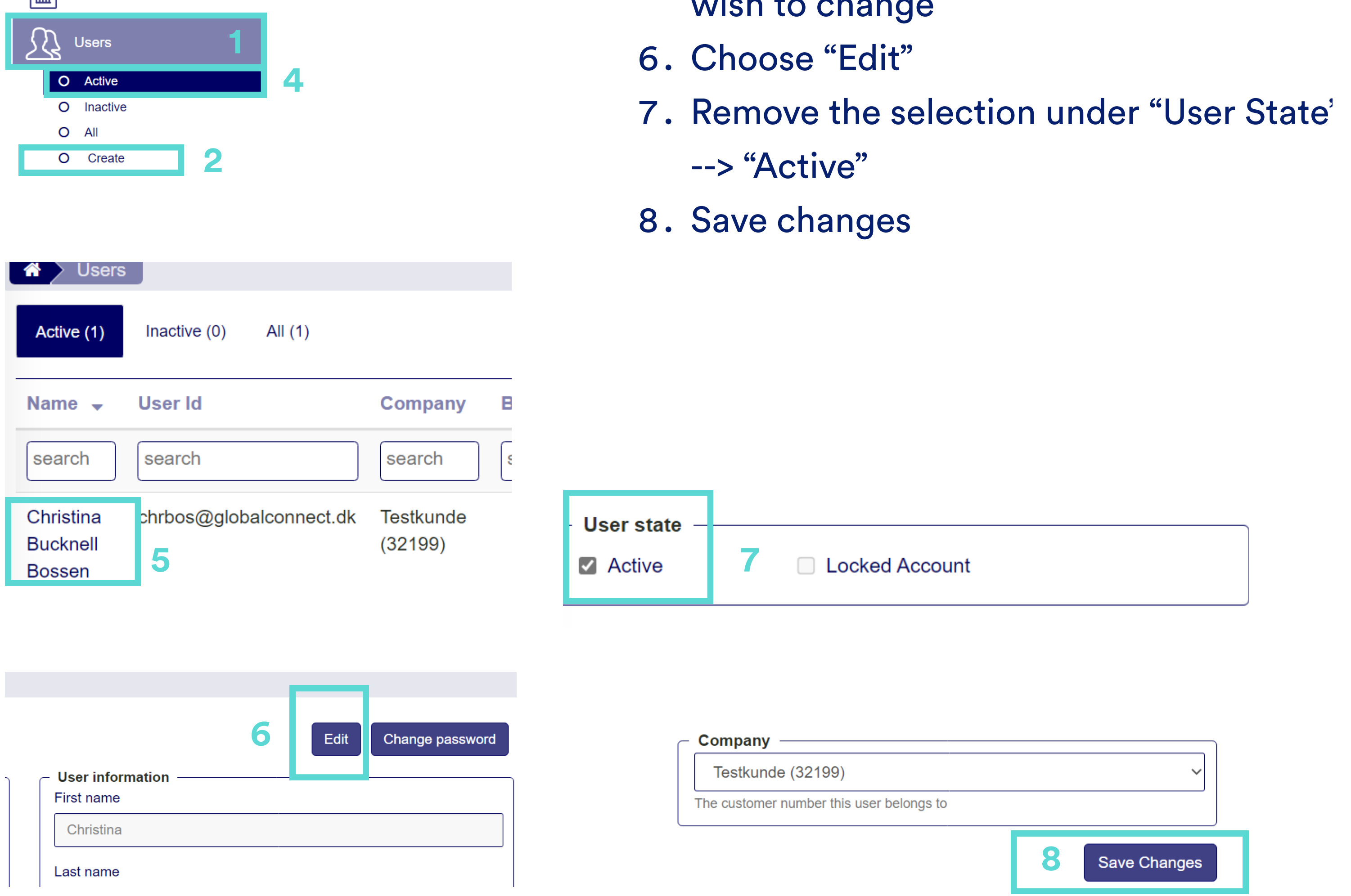

#### You can deactivate a user by:

- 3. Go to "Users"
- 4. Choose "Active"
- 5. Choose the name of the user you wish to change

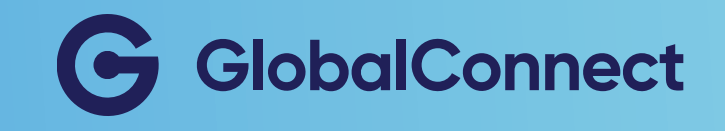

# Contact us throught MyGlobalConnect

Through MyGlobalConnect you can connect your Account Manager directly.

You can contact your Account Manager by:

- 1. Go to "Contact us"
- 2. Choose "Contact us directly"
- 3. Fill out the necessary information
- 4. Send the message

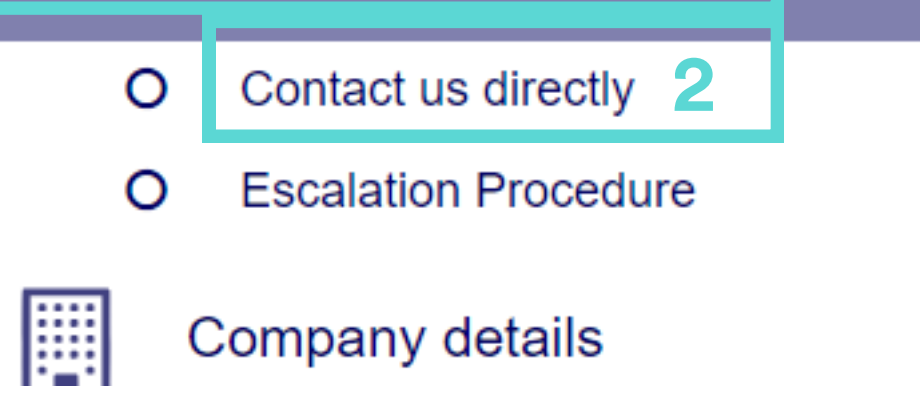

bad.

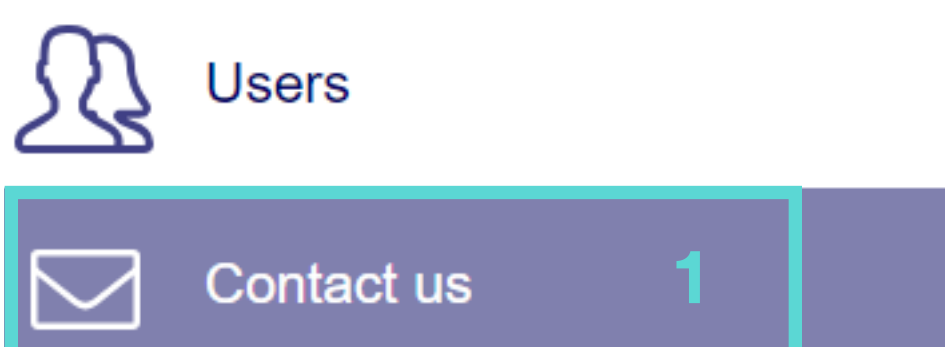

#### Contact us

Use the form below to contact a department of your choice, whom will handle your request as quickly as possible.

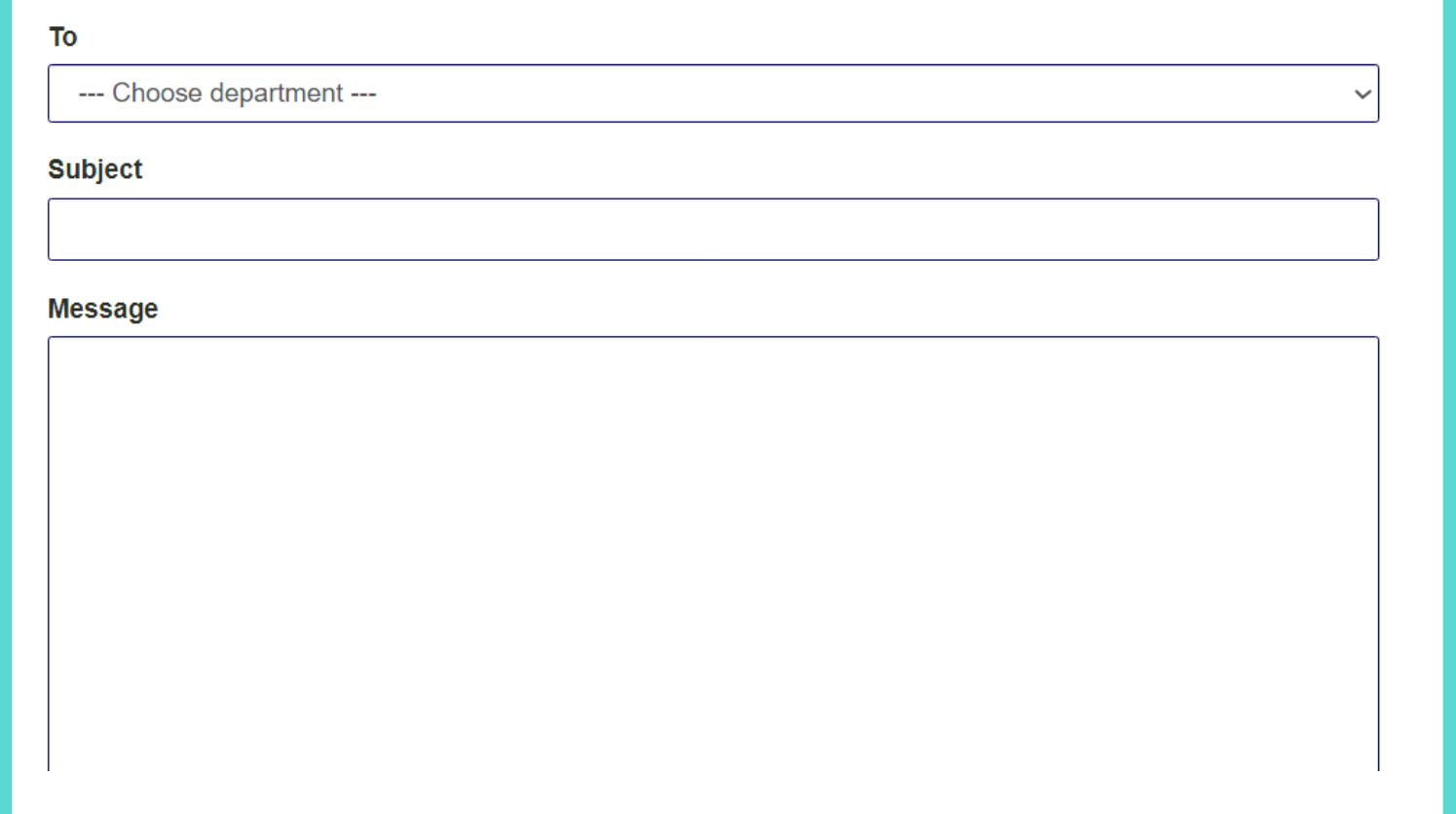

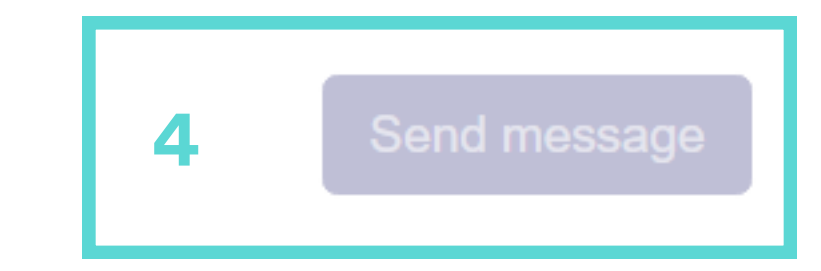

3

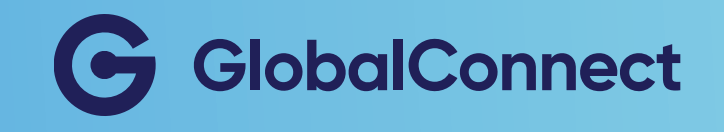

# **Escalation procedure**

If your company needs to escalate the handling of a specific case, you can request for a escalation.

Here you'll find contact information for relevant departments that can help you in your escalation proces.

#### Find our escalation procedure by:

- 1. Go to"Contact us"
- 2. Choose "Escalation Procedure"

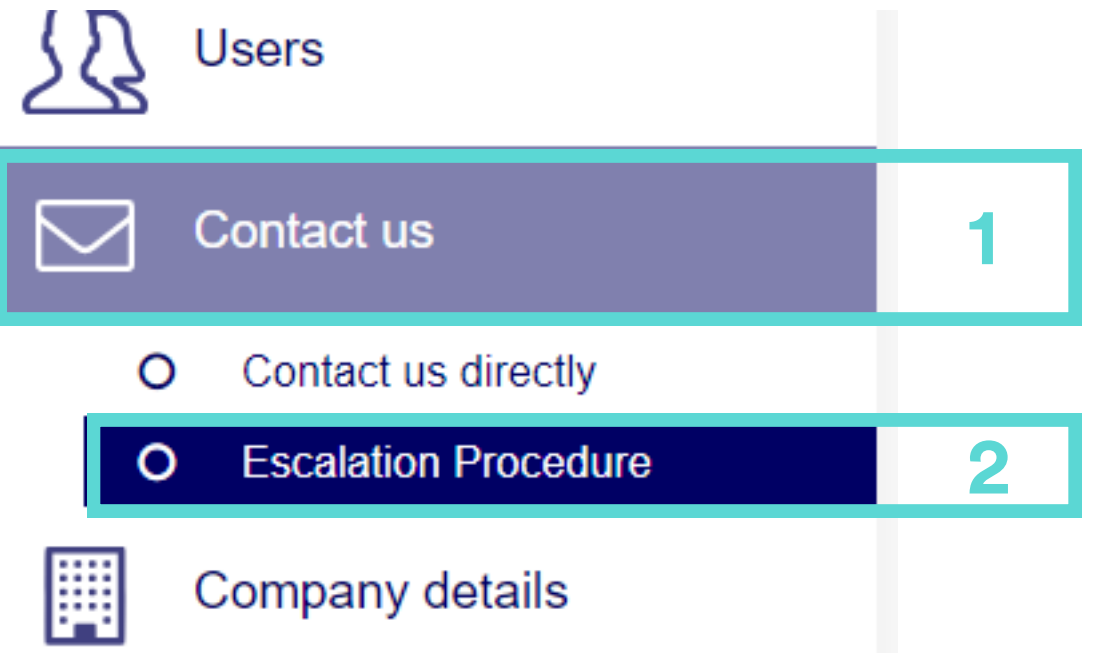

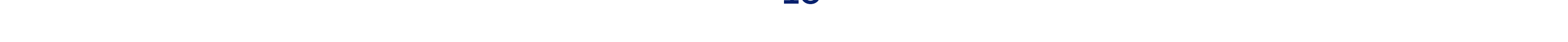

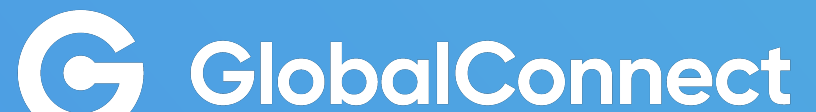